Dématérialisation de l'Aide à la restauration scolaire

# **Modalités d'export des bénéficiaires del'Aide à la Restauration Scolaire**

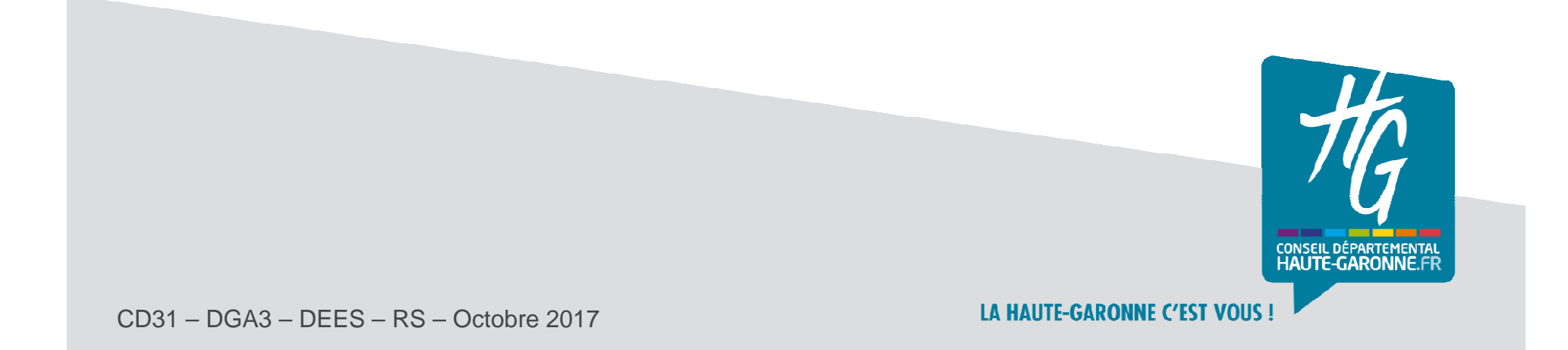

## **Sommaire**

## **Connexion au service**

- **Schéma de l'export**
- **Gestion des bénéficiaires………………………………….page 4**
	- **Import des codes ELENOET**
	- **Identification d'un bénéficiaire**
	- **Intégration d'un bénéficiaire**

#### **Export des bénéficiaires…………………………………..page 14**

- **Collèges hors département**
- **Collèges utilisant des outils de facturation autres que GFE**

#### **Contacts**

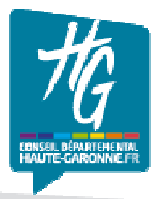

#### Connexion au service

# **Page d'accueil du service**

- • Accédez à la page d'accueil du service en saisissant l'adresse:**https://ars.ecollege.haute-garonne.fr**
- • Connectez-vous selon les modalités liées à votre situation\* :
	- Collèges privés ou hors 31
	- Collèges publics 31

\*Le guide « Modalités de connexion des établissements à l'ARS » est à votre disposition sur demande à l'adresse ars@cd31.fr

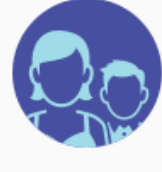

Je suis parent

Puis-je bénéficier de l'aide ?

Je vérifie mes droits sur le simulateur en ligne

l'utilise mon compte eCollege31 pour faciliter mes démarches.

M'identifier via eCollege31-ENT

Je n'ai pas de compte eCollege31-ENT.

Créer mon compte Aide à la Restauration

M'identifier avec mon compte Aide à la Restauration

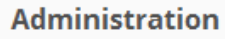

Personnel de l'Éducation nationale

Personnel du Conseil départemental

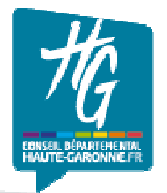

# Schéma de l'export

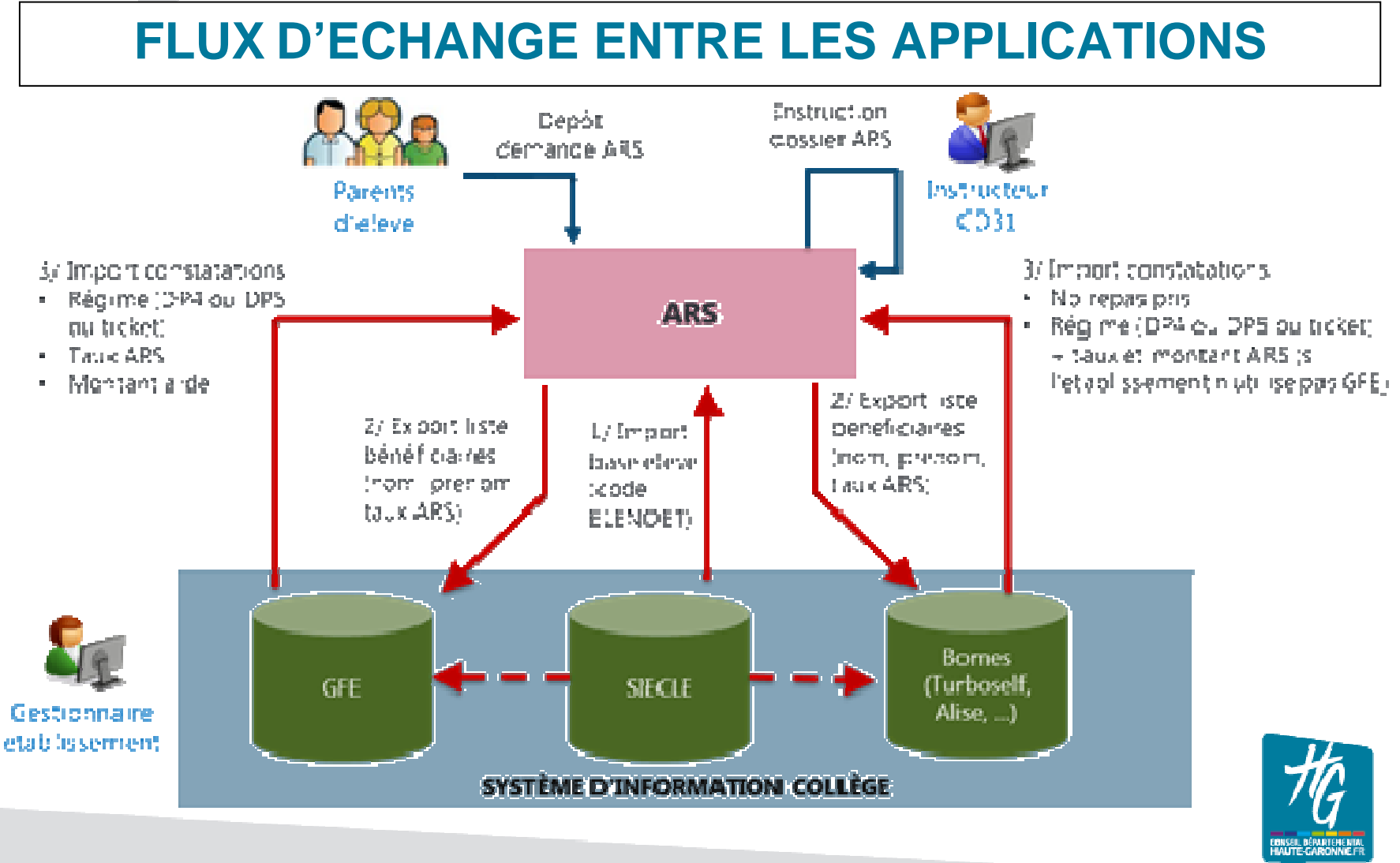

## Gestion des bénéficiaires

# **Synthèse des bénéficiaires**

- • Après connexion, sur la page d'accueil de votre établissement, vous trouvez à droite de l'écran la rubrique « Synthèse des bénéficiaires ».
- • Cliquez sur « Gérer les élèves » afin d'accéder à la liste des bénéficiaires et les identifier avec Siècle BEE.

Tous les élèves sont initialement dépourvus de codeELENOET fourni par Siècle BEE.

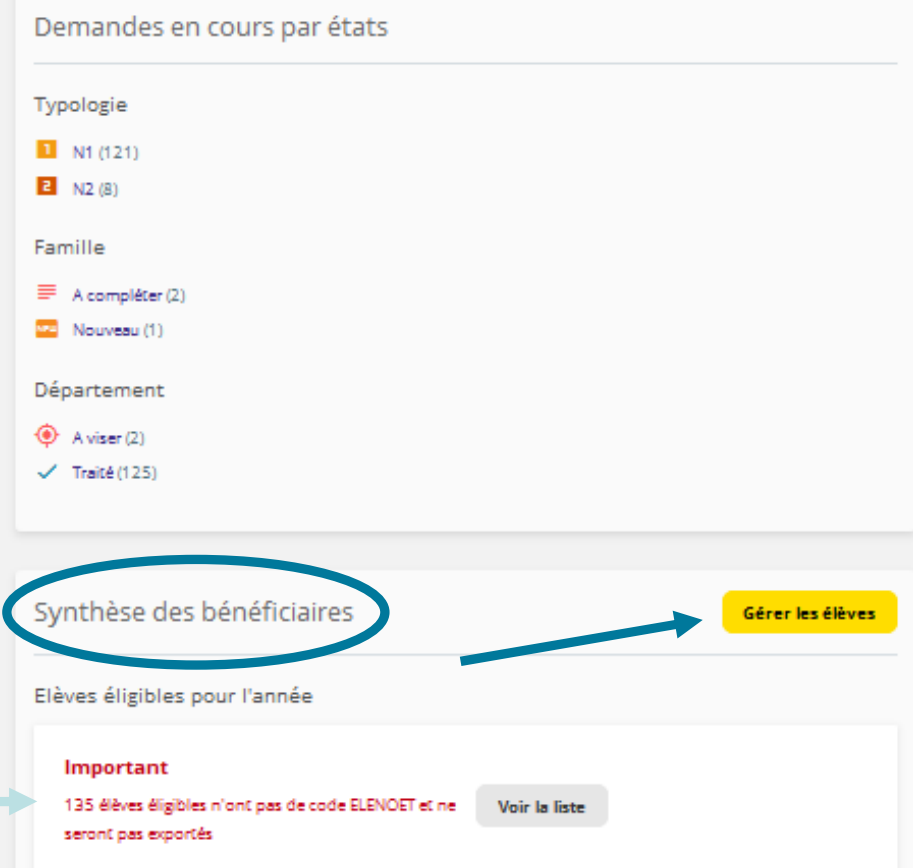

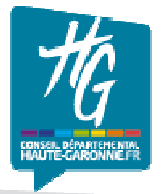

## Gestion des bénéficiaires

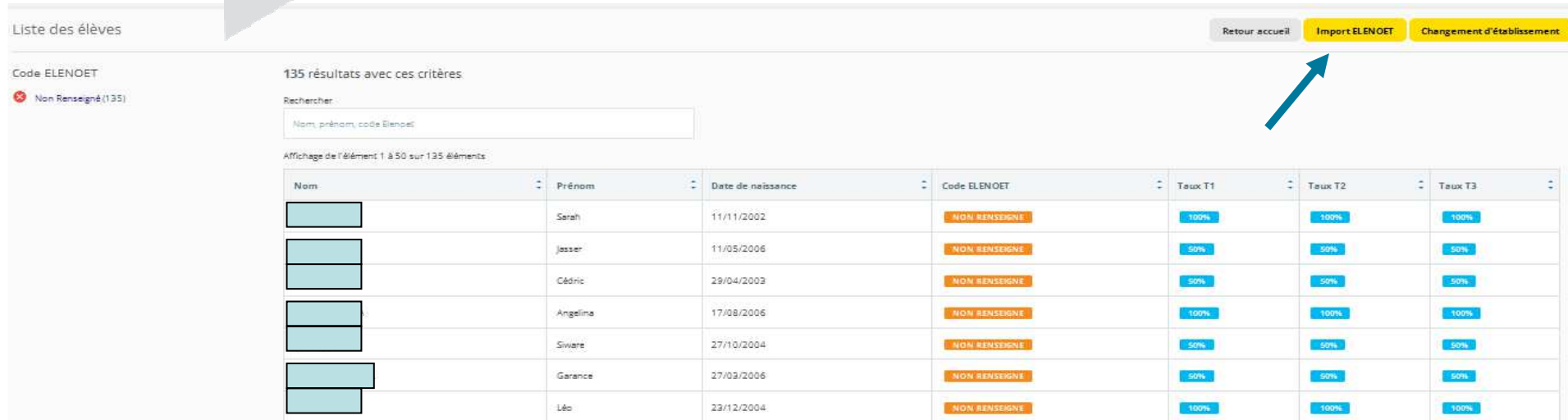

# **Liste des bénéficiaires**

- $\bullet$  La liste des bénéficiaires est classée par ordre alphabétique des élèves (1 ligne par élève) avec leur identité, leur date de naissance et le taux d'aide accordé. Pour les demandes accordées au 1er trimestre les taux sont renseignés pour les trois trimestres de l'année scolaire.
- • Cliquez sur «Import ELENOET» pour affecter à chaque élève son code unique servant àl'identifier ensuite dans GFE ou dans l'outil de facturation (bornes).

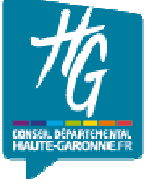

# Gestion des bénéficiaires

#### **Import de la Base Elèves code ELENOET\***

- • Prenez connaissance de la procédure établie par les services Académiques afin de réaliser une extraction personnalisée àpartir de Siècle BEE.
- • Importez ce fichier dans la zone de l'application prévue à cet effet.
- •Terminez en cliquant sur « Valider ».

\*Le code ELENOET porte la mention « N° interne » dans Siècle BEE. Il identifie de façon unique un élève dans votre établissement.

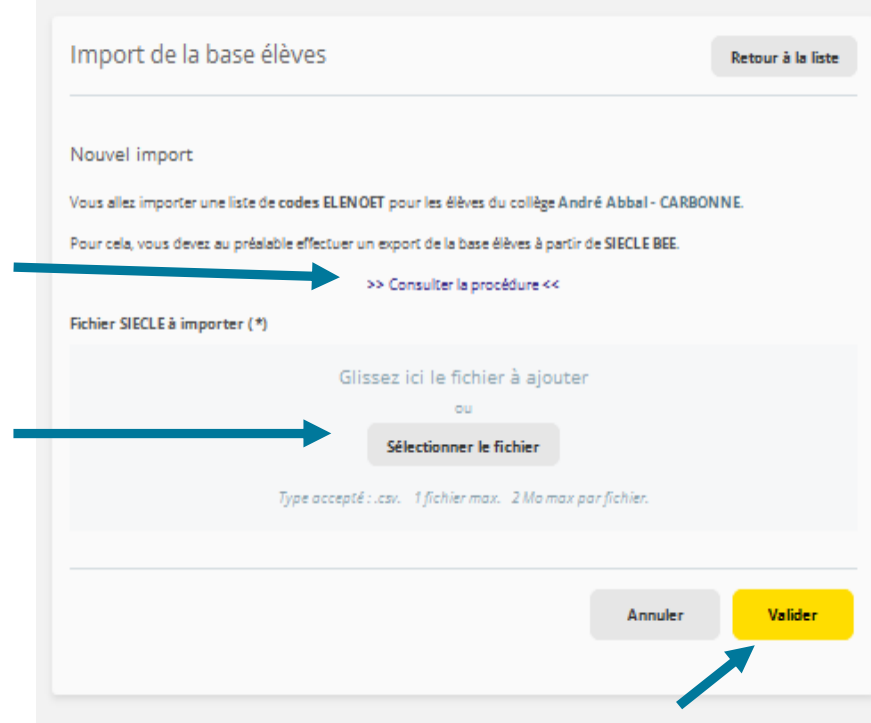

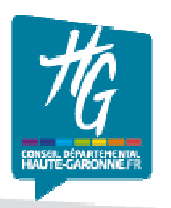

## Gestion des bénéficiaires

# **Import de la Base Elèves**

• Vous pouvez importer autant de fois que vous le souhaitez le fichier issu de Siècle BEE pour actualiser votre liste de bénéficiaires.

Tous les imports réalisés sont historisésavec le résultat du traitement.

•Terminez en cliquant sur « Valider ».

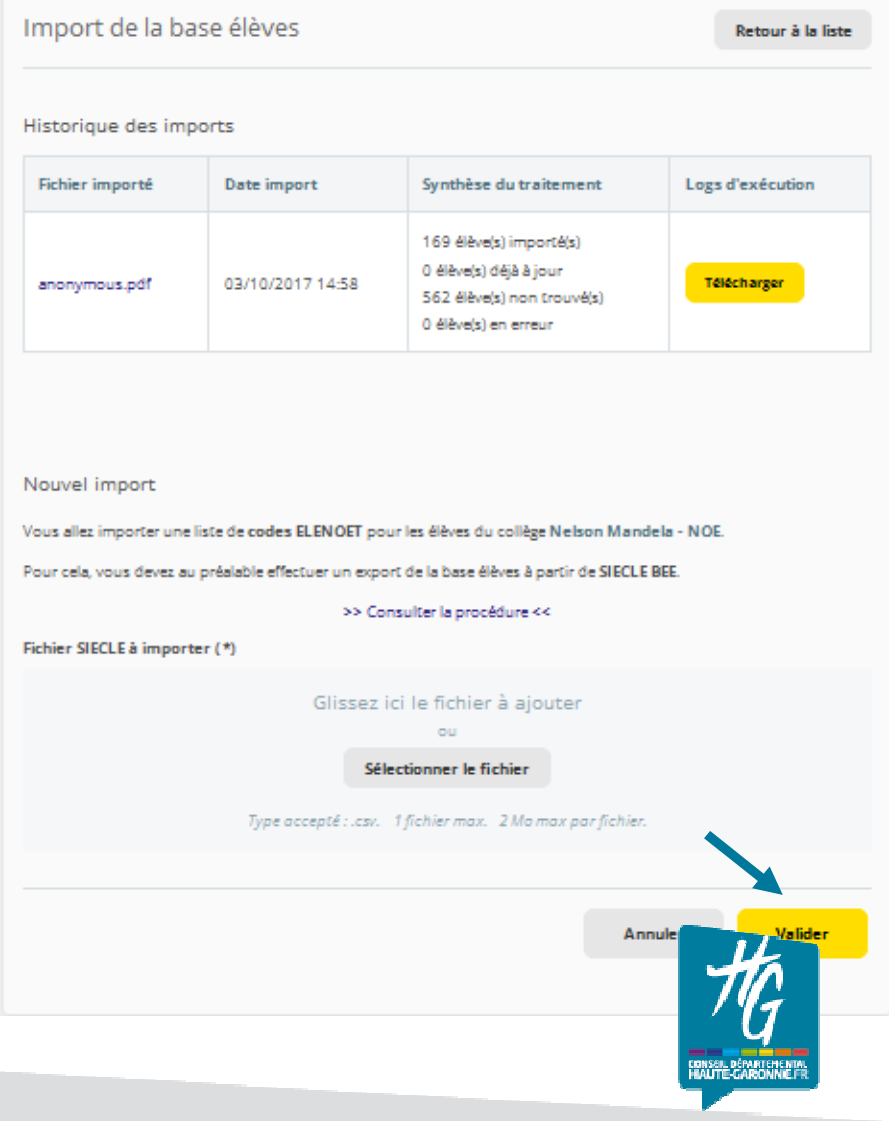

## Gestion des bénéficiaires

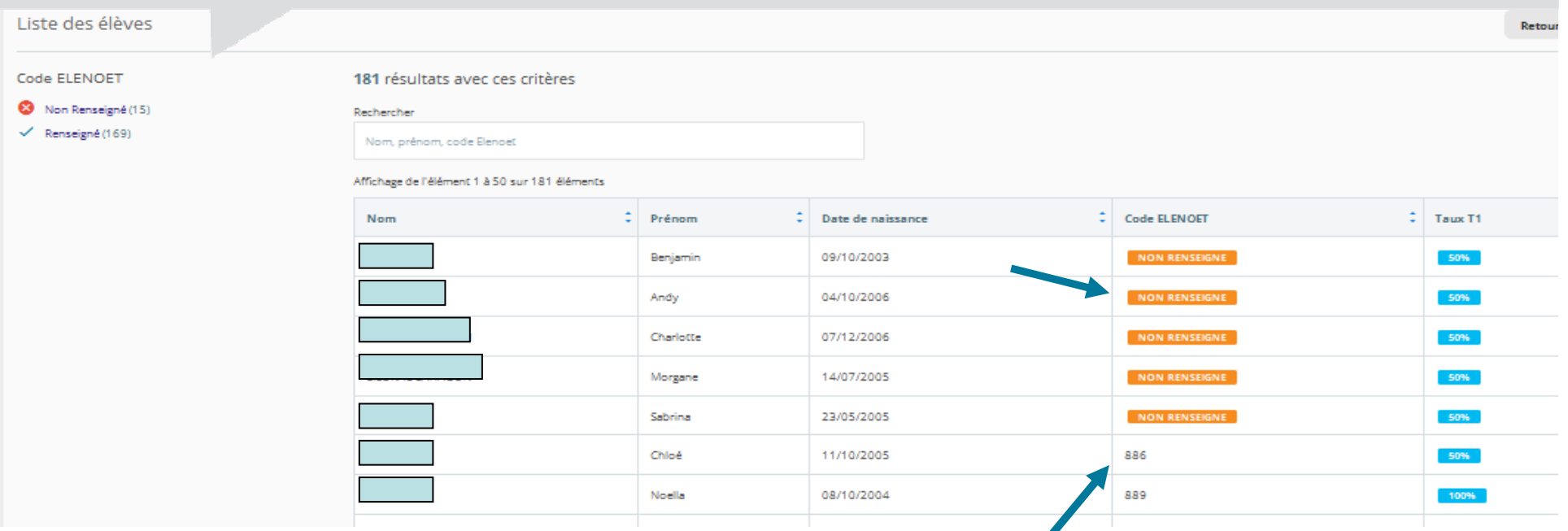

# **Résultat de l'import Siècle BEE**

- •La liste des bénéficiaires est mise à jour avec son code ELENOET.
- • Les élèves portant la mention Code ELENOET « non renseigné » sont ceux pour lesquels la correspondance exacte entre leurs coordonnées dans l'application ARS et dans Siècle BEE n'a pas pu être établie (erreur(s) sur nom, prénom, date de naissance ou sexe )

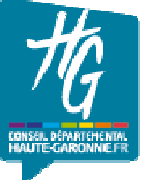

## Gestion des bénéficiaires

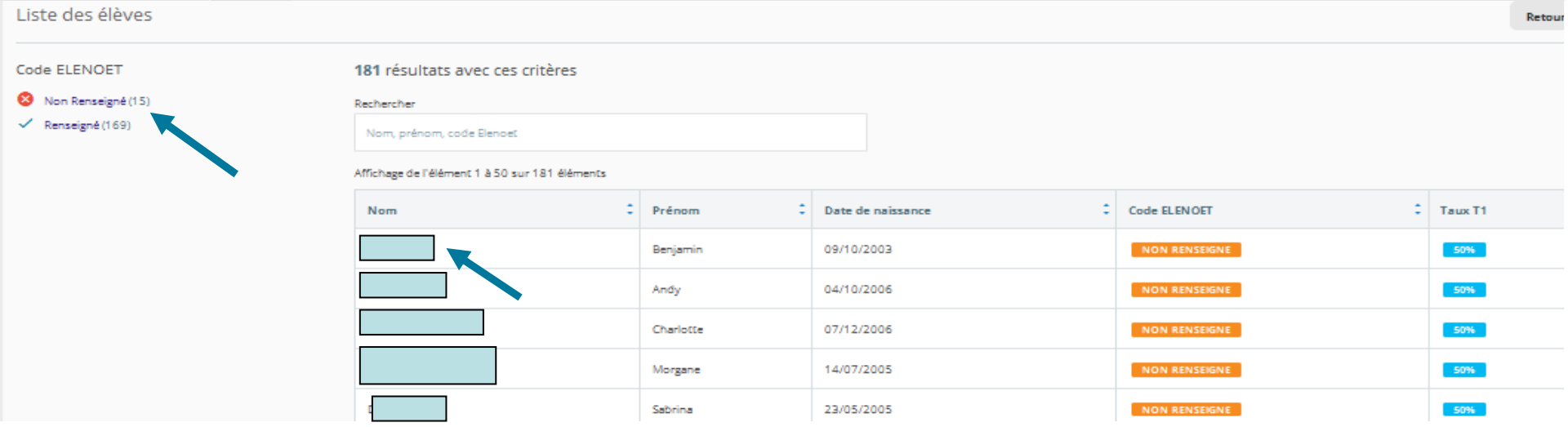

# **Sélection des élèves non identifiés**

- $\bullet$  Cliquez sur le filtre « Non renseigné » afin de ne conserver que la liste des bénéficiaires dont les codes ELENOET n'ont pas été importés.
- $\bullet$ Sélectionner le bénéficiaire en cliquant sur son nom.

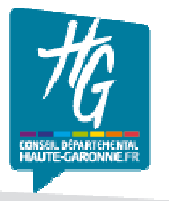

#### Gestion des bénéficiaires

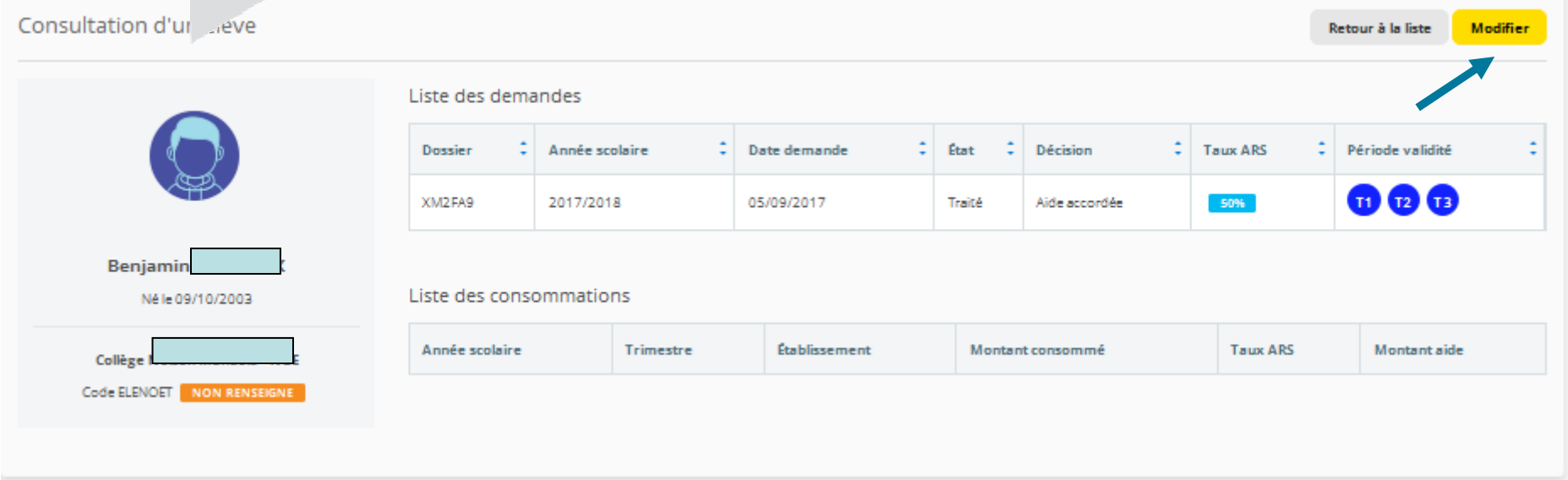

# **Renseigner un élève non identifié**

- •La fiche du bénéficiaire s'ouvre avec ses informations.
- • Cliquez sur «Modifier » afin d'accéder au module permettant de corriger les éventuelles erreurs contenues dans l'identification de l'élève dans l'application ARS.

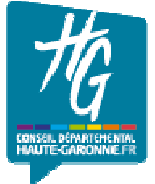

# Gestion des bénéficiaires

# **Modifier les informations**

- $\bullet$  Contrôlez que les informations du bénéficiaire, suivies du signe \* et fournies par la famille, concordent exactement avec celles de Siècle BEE (attention aux accents, tirets fautes de saisie provenant de l'application ARS).
- • Procédez aux corrections nécessaires en fonction des éléments de Siècle BEE et ajoutez le code ELENOET si vous le souhaitez (sinon procédez à un nouvel import intégral du fichier Siècle BEE àl'issue de la correction de toutes les fiches).
- • Terminez en cliquant sur « Valider » pour enregistrer vos corrections.

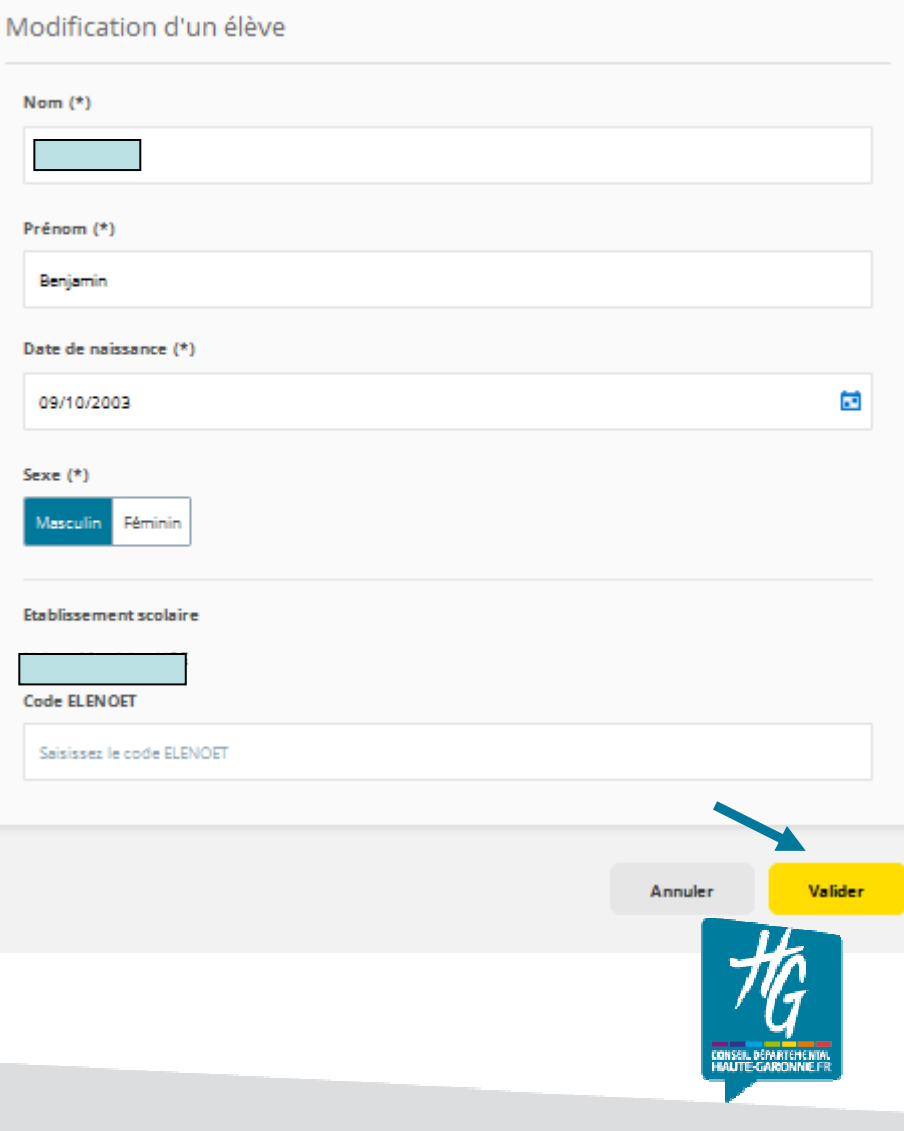

## Gestion des bénéficiaires

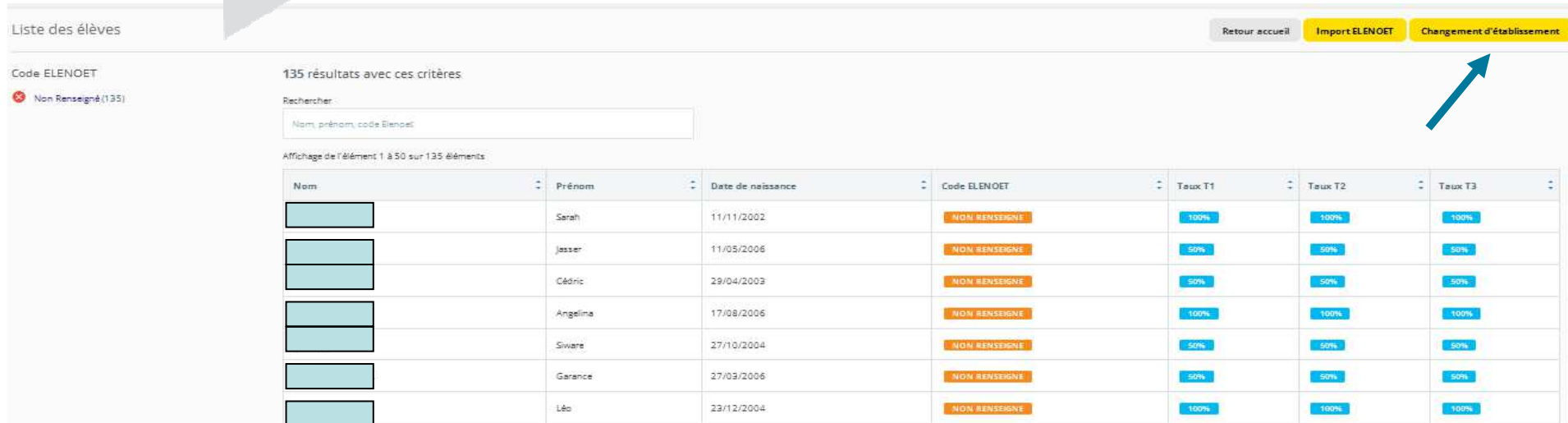

#### $\blacktriangleright$ **Intégrer un bénéficiaire issu d'un autre établissement**

- • Cette fonctionnalité vous permet à tout moment d'intégrer dans votre liste un élève bénéficiaire de l'aide à la restauration en provenance d'un autre collège ou traité par erreur sur un autre collège. Ce rattachement n'est possible que si une demande d'aide a été traitée pour l'élève.
- • Cliquez sur «Changement d'établissement » pour entamer la procédure de récupération des informations relatives à l'élève.

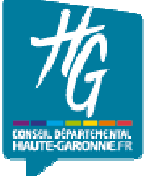

## Gestion des bénéficiaires

# **Associer un nouvel élève**

- $\bullet$  Saisissez l'établissement d'origine de l'élève ainsi que son nom. Une liste de propositions s'affiche au fur et mesure de votre saisie\*.
- $\bullet$  Complétez obligatoirement ces données avec le code ELENOET de l'élève dans votre établissement, issu de Siècle BEE.
- $\bullet$ Terminez en cliquant sur « Valider ».

\*Si le nom de l'élève ne vous est pas proposé, c'est qu'aucune demande d'aide le concernant n'a été traitée par le Conseil départemental. En cas de doute interrogeznous via ars@cd31.fr.

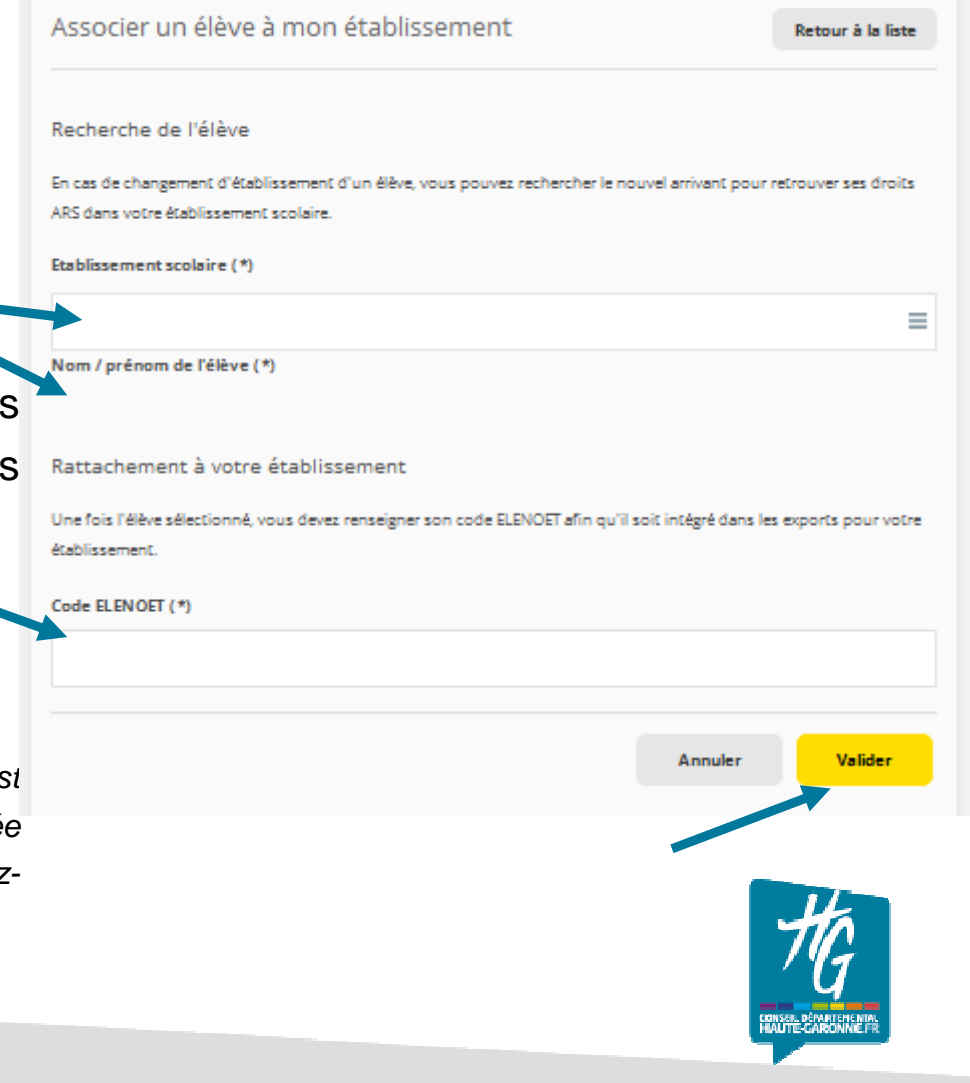

13 <sup>I</sup>CD31 – DGA3 – DEES – RS - Juin 2017

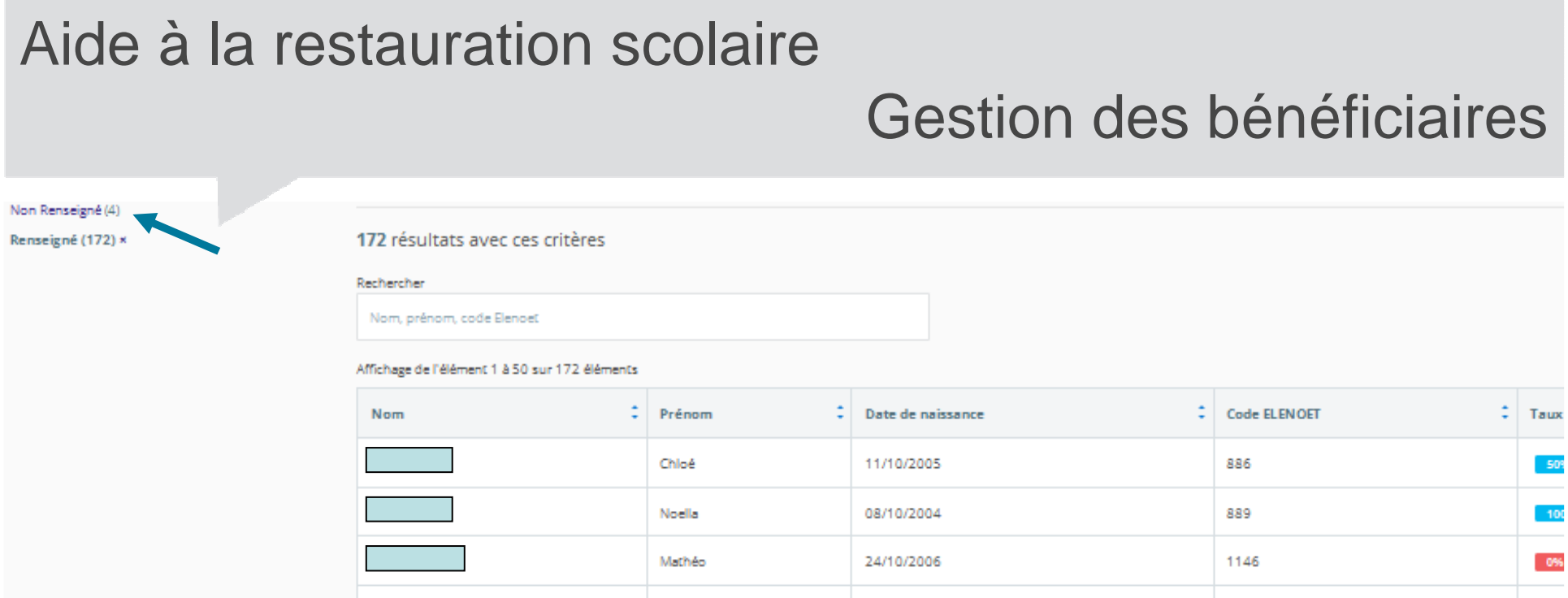

# **Liste finale des bénéficiaires**

- • Après identification et intégration des bénéficiaires relevant de votre établissement, la liste est prête à être exportée vers GFE ou vers votre application de facturation.
- $\bullet$  En l'absence de code ELENOET le bénéficiaire ne sera pas intégré dans le fichier d'export et ne sera pas versé dans votre outil de facturation.
- $\bullet$  Cliquez sur le bouton « Retour accueil » pour accéder aux deux formats de fichiers d'export dans la rubrique « Synthèse des bénéficiaires ».

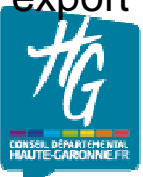

# Export des bénéficiaires

# **Export du fichier des bénéficiaires**

 $\bullet$  Sur la ligne du trimestre concerné, choisissez le format du fichier :

- format XML pour alimenter GFE (Cf. procédure du Rectorat);

- format CSV pour les applications de facturation autres que GFE (Cf. p17) ou pour éditer et contrôler la liste des bénéficiaires avant export.

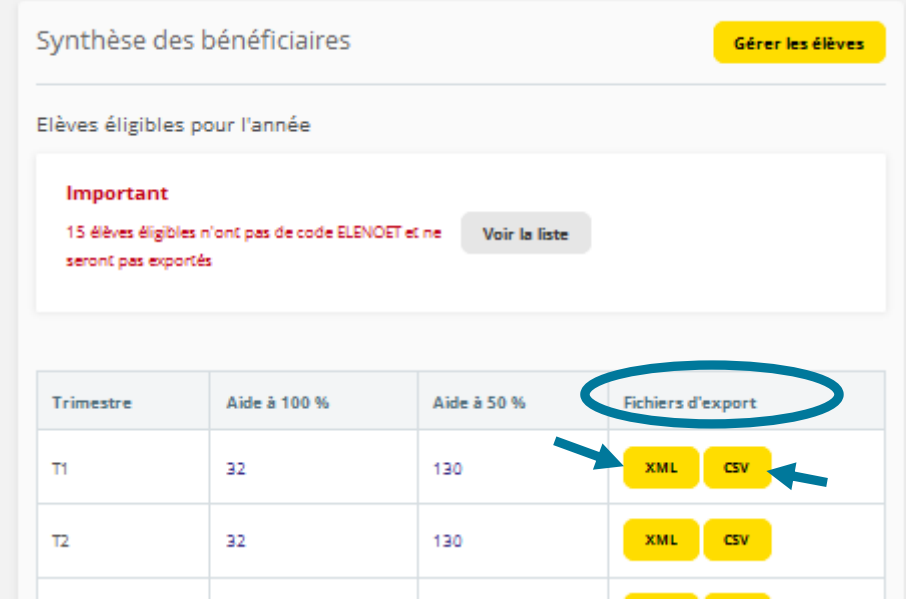

• **Important : Il convient de n'exporter qu'une seule fois les bénéficiaires vers votre application de facturation (GFE ou autre). Si quelques élèves sont à ajouter par la suite (fin de traitement des bénéficiaires du 1er trimestre ou entrants du 2ème et 3ème trimestre), il sera préférable de les traiter manuellement dans l'outil de facturation afin de ne pas générer de nouvelles lignes de constatations pour les élèves déjà intégrés.**

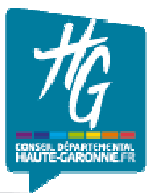

## Export des bénéficiaires

# **Cas spécifiques**

#### • **Collèges publics hors département**

Si vous utilisez GFE, la procédure de création d'un fichier d'export des bénéficiaires de l'ARS ne peut aboutir dans sa globalité. En effet, le paramétrage des aides à la restauration dans GFE est fonction la politique du Département où est implanté votre établissement.

Il convient donc de gérer directement et manuellement les droits de vos bénéficiaires de l'ARS du 31 dans GFE.

Vous pouvez toutefois créer le fichier d'export de l'ARS et utiliser le format CSV pour vous en servir comme outil de contrôle et pour le retour des constatations financières en fin de période trimestrielle (procédure à venir).

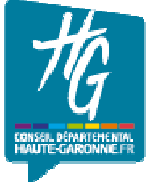

16 <sup>I</sup>CD31 – DGA3 – DEES – RS - Juin 2017

## Export des bénéficiaires

# **Cas spécifiques**

• **Collèges utilisant des outils de facturation autres que GFE : Turboself, Alise, DMI, Charlemagne…**

La procédure de création d'un fichier d'export des bénéficiaires de l'ARS doit être réalisée comme décrite et exportée en format CSV.

Le fichier CSV produit contient les colonnes suivantes : ELENOET, NOM, PRENOM et TAUX de chaque bénéficiaire de votre établissement.

Nous vous conseillons de prendre contact au préalable avec l'éditeur de votre outil de facturation afin de vérifier la possibilité d'intégration automatique de ce fichier en fonction de ses paramétrages.

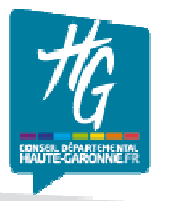

17 <sup>I</sup>CD31 – DGA3 – DEES – RS - Juin 2017

**Contacts** 

 **Pour toutes vos questions relatives à la procédure de gestion des bénéficiaires de l'Aide à la restauration scolaire dans l'application**

•**contactez votre instructeur de secteur** 

**ou**

• **envoyez un courriel à ars@cd31.fr**

**Pour toutes vos questions relatives à Siècle BEE ou GFE**

•**contactez l'assistance académique au N° Azur 0810 000 282de 8h à 18h du lundi au vendredi**

**ou** 

• **envoyez un courriel à assistance@ac-toulouse.fr**

**ou**

• **rendez-vous sur https://si2d.ac-toulouse.fr**

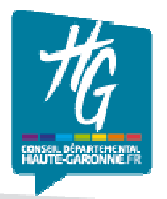

# Merci de votre attention

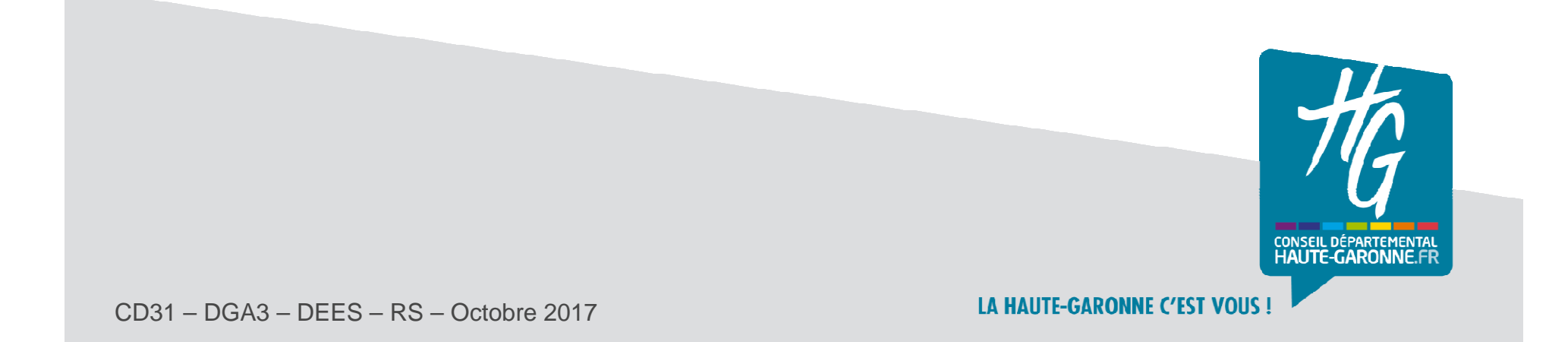